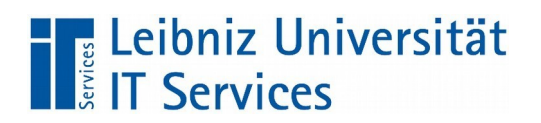

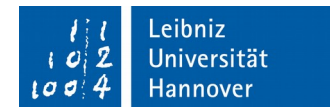

# **Videokonferenzen am Thinclient**

Autor: Marcel Pfiel

10. September 2020

# **Inhaltsverzeichnis**

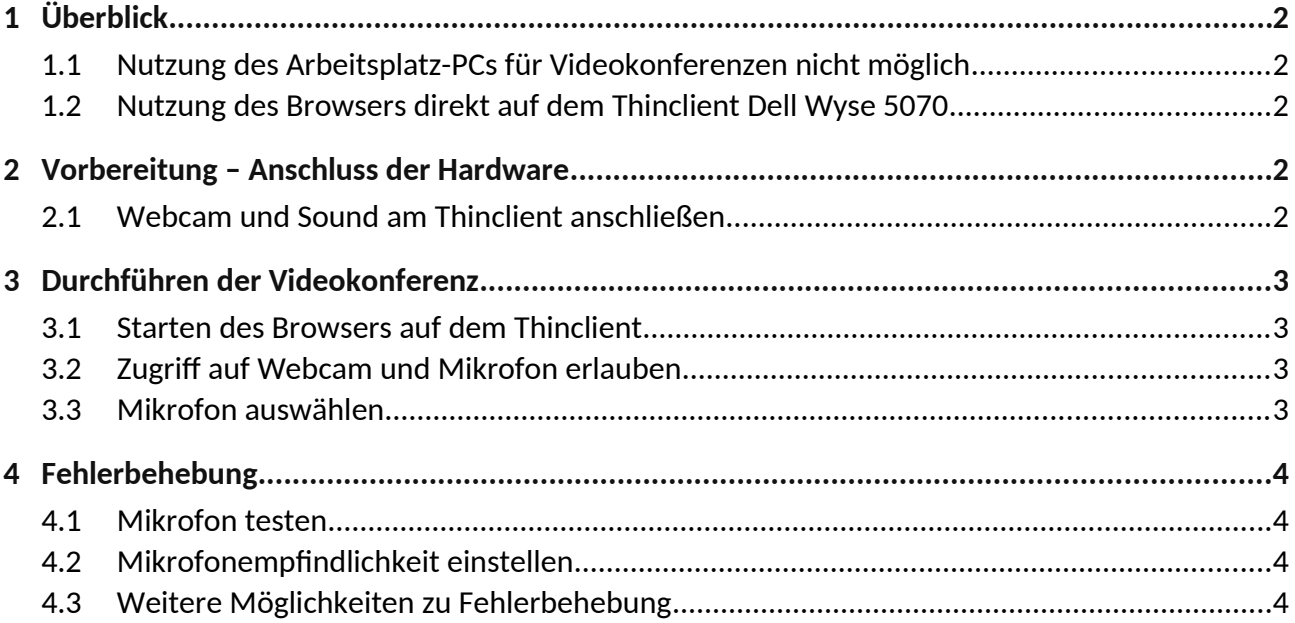

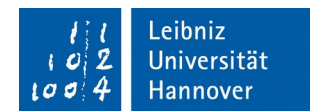

# **1 Überblick**

# **1.1 Nutzung des Arbeitsplatz-PCs für Videokonferenzen nicht möglich**

Die normale RDP-Verbindung zum Arbeitsplatz für Videokonferenzen zu nutzen ist aus technischen und Performance-Gründen nicht möglich. Ab der Firmware 20200415 ist zwar die Mikrofon-Weiterleitung bei allen Thinclients automatisch aktiviert, aber schon die Weiterleitung normaler Videos vom APC ist nicht stabil mit brauchbarer Leistung machbar. Und auch die Webcam kann nicht umgeleitet werden.

## **1.2 Nutzung des Browsers direkt auf dem Thinclient Dell Wyse 5070**

Ab Firmware 20200415 ist in der Firmware zusätzlich zum Firefox auch der Chromium-Browser installiert. Diese lokal auf dem Thinclient installierten Browser können mit einer externen Webcam mit Mikrofon für Videokonferenzen genutzt werden.

Jedoch sind lediglich die neueren Dell-Wyse-5070-Thinclients ausreichend leistungsfähig für Videokonferenzen. Die älteren Fujitsu/Futro-Geräte sind zu schwach und müssen bei Bedarf ausgetauscht werden.

# **2 Vorbereitung – Anschluss der Hardware**

Wie oben beschrieben, sind ausschließlich die Dell-Wyse-5070-Thinclients für die Nutzung von Videokonferenzen geeignet. Daher wird im Folgenden auch nur auf diese Geräte eingegangen.

## **2.1 Webcam und Sound am Thinclient anschließen**

#### **Webcam am Thinclient anschließen**

• Die Webcam mit einem beliebigen USB-Anschluss am Thinclient verbinden.

#### **Sound am Thinclient anschließen**

**Soundsetup 1:** Im Thinclient integrierter Lautsprecher & Webcam-Mikrofon

• Für dieses Setup muss lediglich die Webcam verbunden sein.

**Soundsetup 2:** Kopfhörer & Webcam-Mikrofon

• Die Kopfhörer mit dem **oberen** Anschluss am Soundpanel des Thinclients verbinden. (siehe Abbildung)

#### **Soundsetup 3:** Headset

• Das Headset mit dem **unteren** Anschluss am Soundpanel des Thinclients verbinden. (siehe Abbildung)

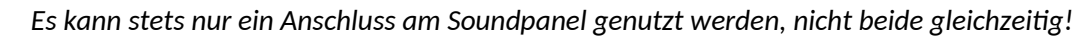

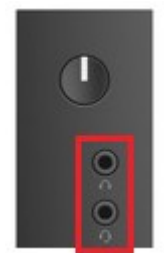

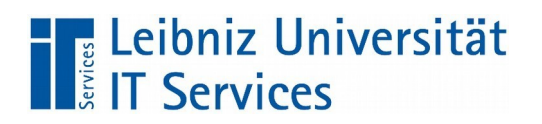

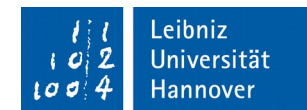

# **3 Durchführen der Videokonferenz**

Im Folgenden wird die Nutzung von Videokonferenzsystemen am Beispiel von Jitsi-Meet beschrieben, welches für die LUH unter *https://jitsi.uni-hannover.de/* zur Verfügung steht.

Wie zuvor beschrieben, kann für Videokonferenzen ausschließlich der Browser auf dem Thinclient genutzt werden.

Es wird derzeit noch empfohlen den Chromium-Browser für Jitsi-Meet zu nutzen, da der Firefox momentan noch bei allen Nutzern ein erhöhtes Datenaufkommen und damit ein schlechtere Benutzbarkeit, insbesondere an langsameren DSL-Anschlüssen verursacht.

#### **3.1 Starten des Browsers auf dem Thinclient**

- **Auf dem Thinclient-Desktop** den Chromium-Browser starten,
- oder oben links: *Anwendungen > Internet > Chromium-Browser* starten

## **3.2 Zugriff auf Webcam und Mikrofon erlauben**

- Dem Meetingraum beitreten; dazu die Meeting-URL aus Einladung in Chromium öffnen: *https://meet.uni-hannover.de/<RaumName>*
- Zugriff auf Webcam und Mikrofon für *https://meet.uni-hannover.de* erlauben: Die Abfrage im Chromium-Browser mit "Zulassen" bestätigen.

#### **3.3 Mikrofon auswählen**

- Die Auswahlliste (2) aufklappen.
- Das gewünschte Mikrofon (1) aus der Liste auswählen.

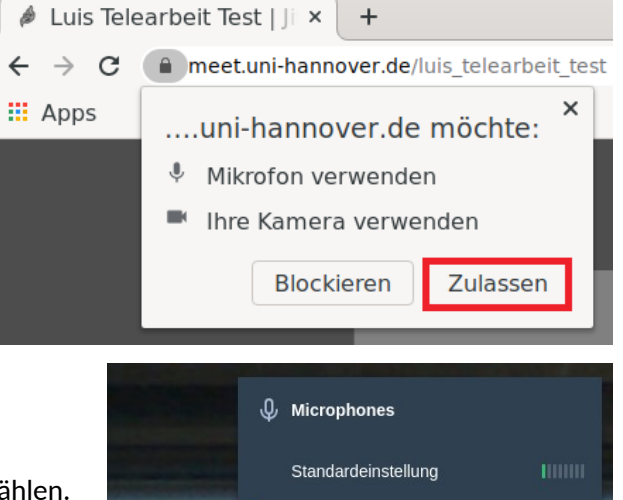

Л

.Jit

https://meet.jit

Internes Audio Analog Stereo

Internes Audio Analog Stereo

OuickCam Pro 9000 Analo..

Standardeinstellung

<br />
Speakers

**HITHE** 

# **THE Leibniz Universität**

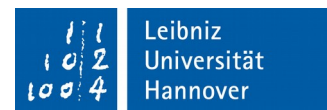

# **4 Fehlerbehebung**

## **4.1 Mikrofon testen**

• Das Mikrofon besprechen und überprüfen ob der Pegel ausschlägt.

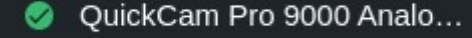

```
11111
```
## **4.2 Mikrofonempfindlichkeit einstellen**

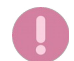

*Die Mikrofonempfindlichkeit nur dann anpassen wenn es wirklich notwendig ist. Diese Einstellungen werden auf dem Thinclient nach jedem Neustart zurückgesetzt.*

- Auf dem Thinclient unter *Anwendungen* **>** *Multimedia* den
	- **>** *PulseAudio-Lautstärkeregler* öffnen

• Unter *Eingabegeräte* beim gewünschten Mikrofon (1) mit dem Regler (2) den Pegel (3) anpassen.

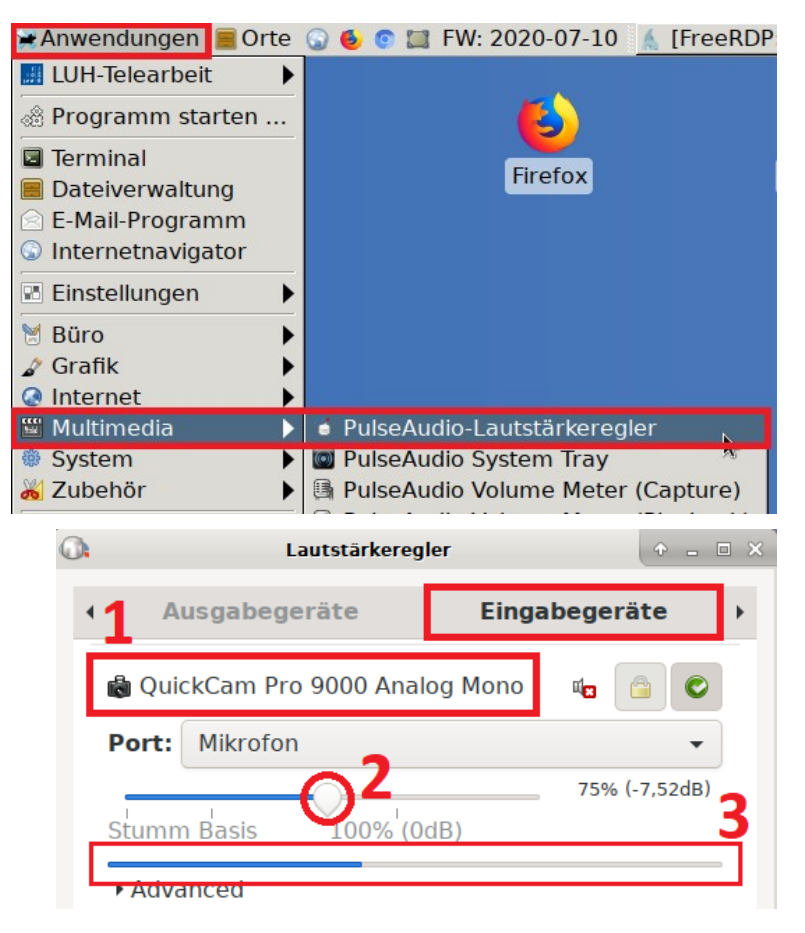

# **4.3 Weitere Möglichkeiten zu Fehlerbehebung**

- WebCam neu einstecken
- Jitsi-Browsertab aktualisieren
- Chromium neu starten
- Thinclient neustarten, danach die Webcam neu einstecken